# **Cómo visualizar una notificación en Hermes**

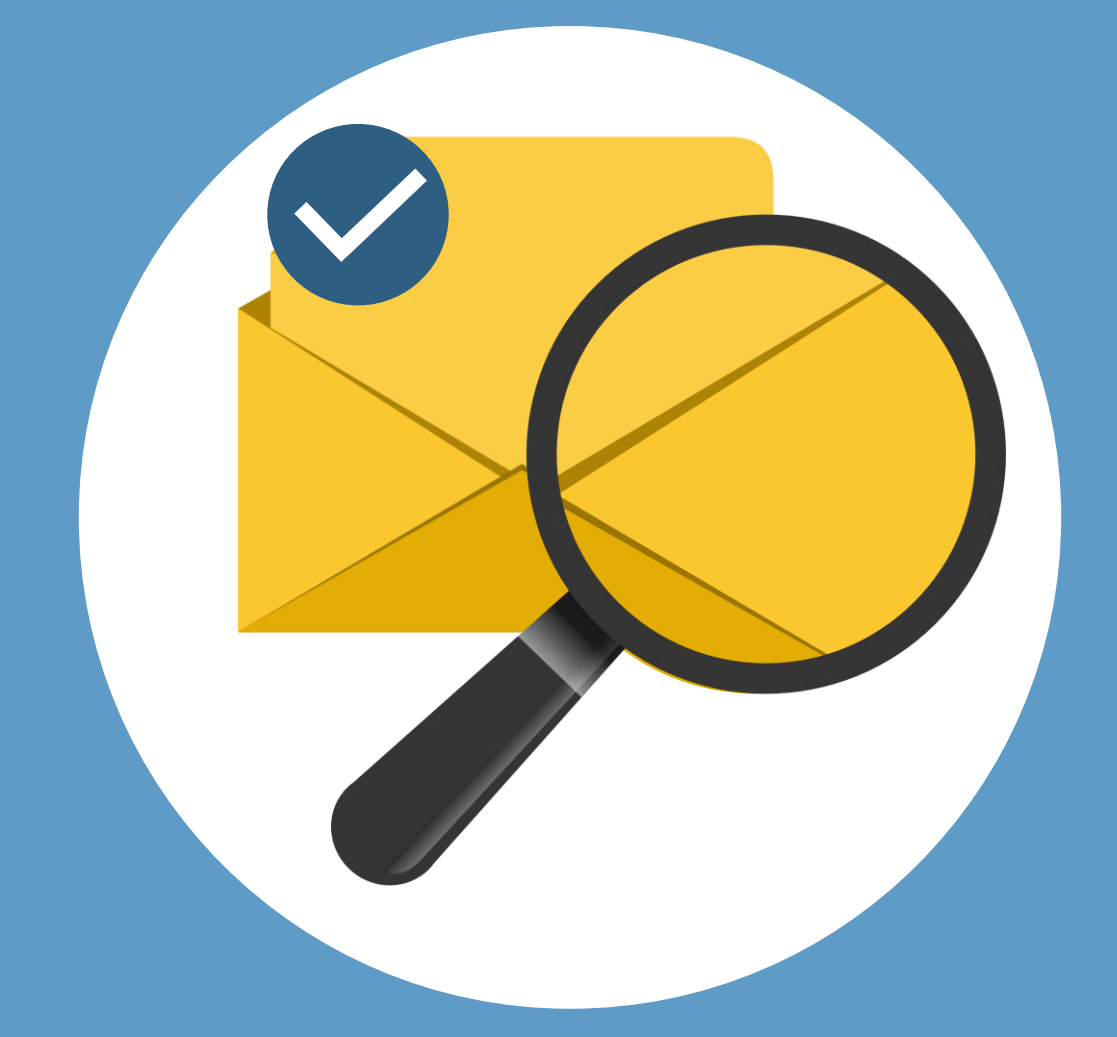

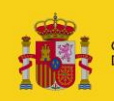

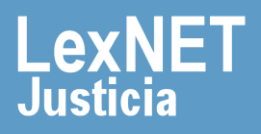

### **Cómo visualizar una notificación**

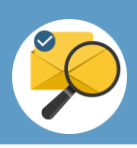

### **¡Bienvenido!**

Para **descargar una notificación** en HERMES [\(https://hermes.justicia.es\)](https://hermes.justicia.es/) seguimos estos pasos:

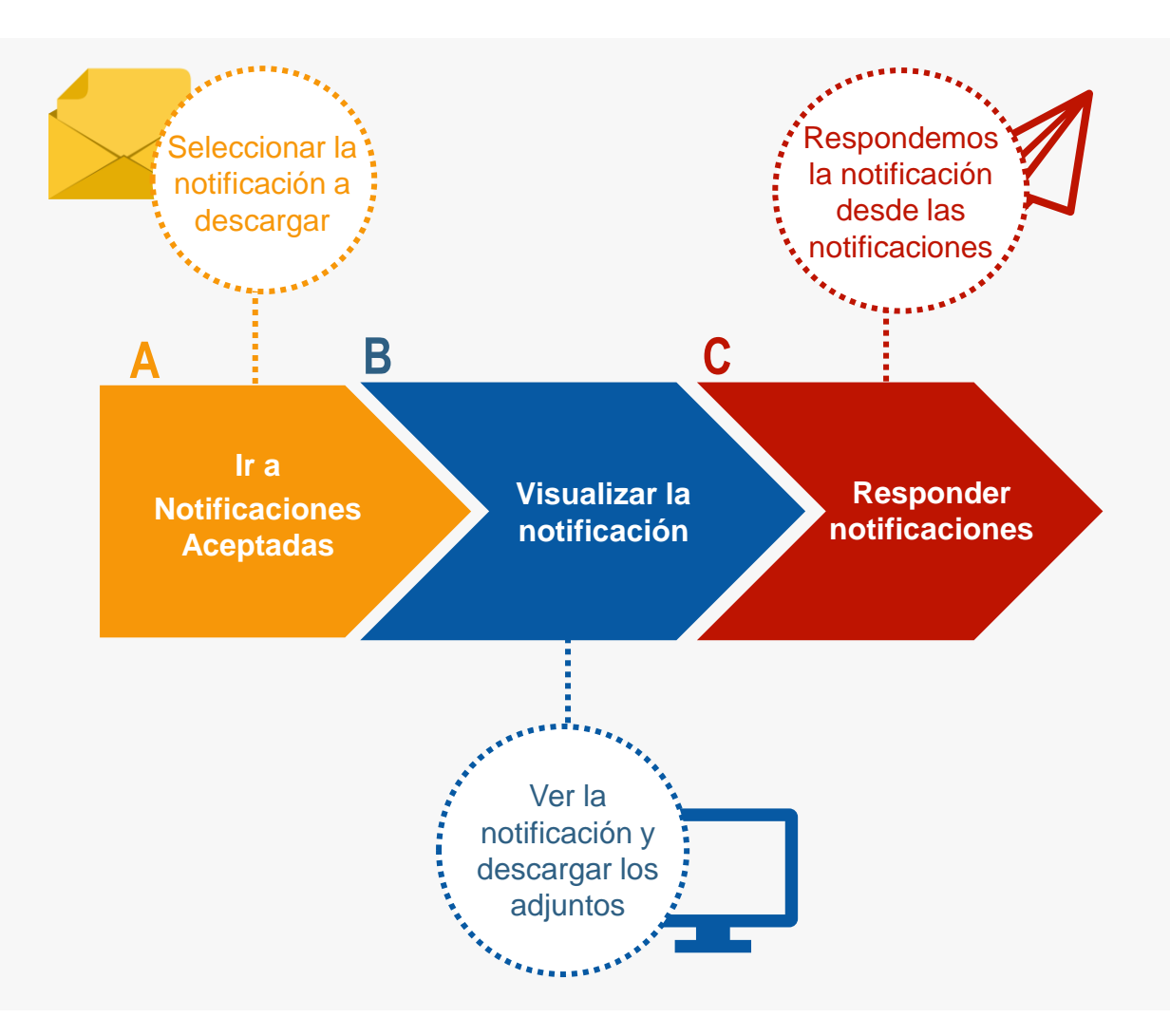

#### **¡Veamos cada paso con detenimiento!**

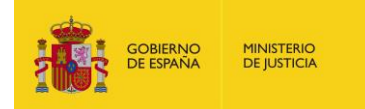

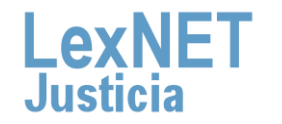

### **Cómo visualizar una notificación**

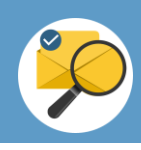

# **A Ir a Notificaciones**

Pulsamos en el menú **"Notificaciones"** en la página principal y **1** se muestra un desplegable, pulsamos en **"Leidas/No leídas".**

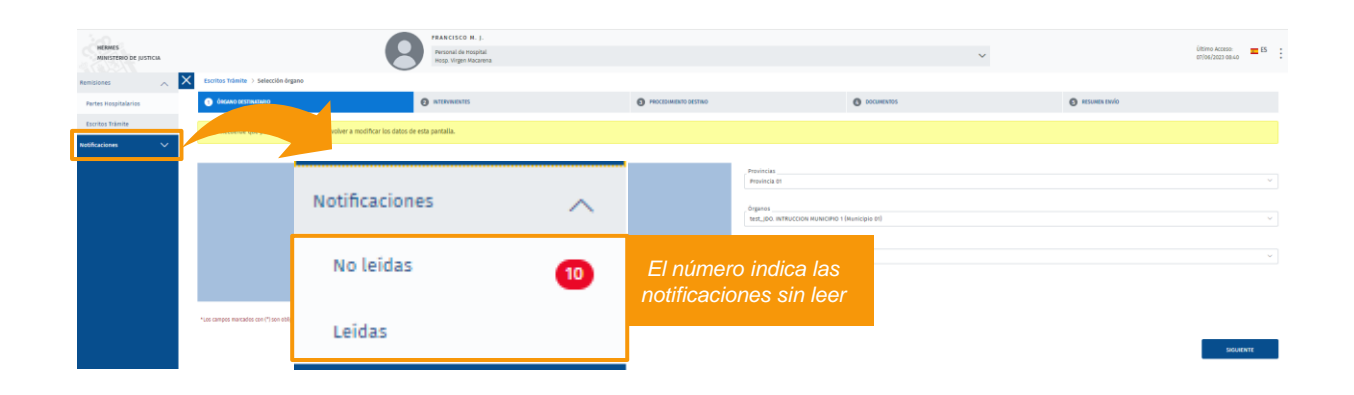

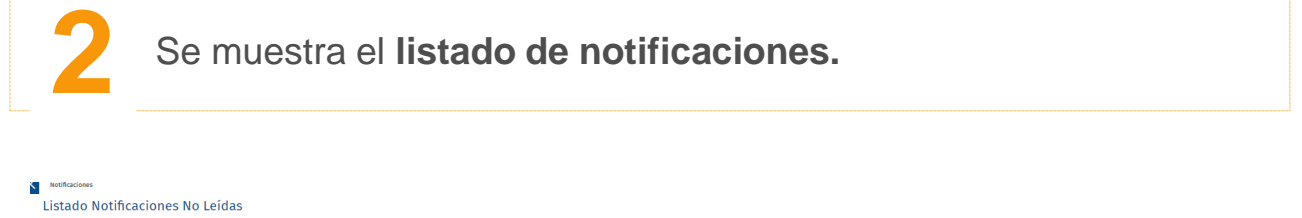

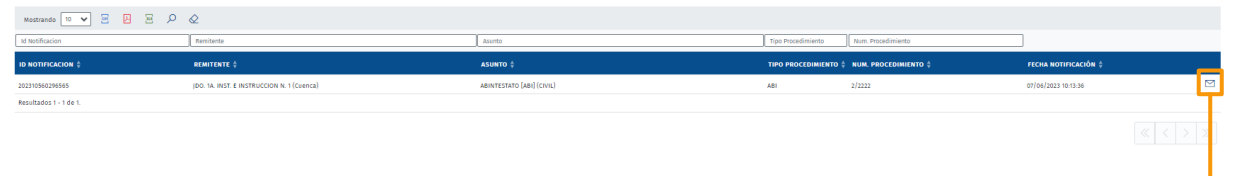

El icono de sobre indica que es una notificación sin abrir.

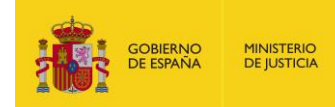

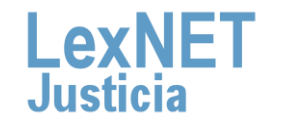

#### **Cómo visualizar una notificación**

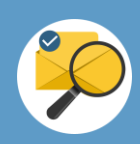

## **B Responder la notificación**

Visualizamos el detalle de **la notificación y pulsamos en "Escrito de trámite".**

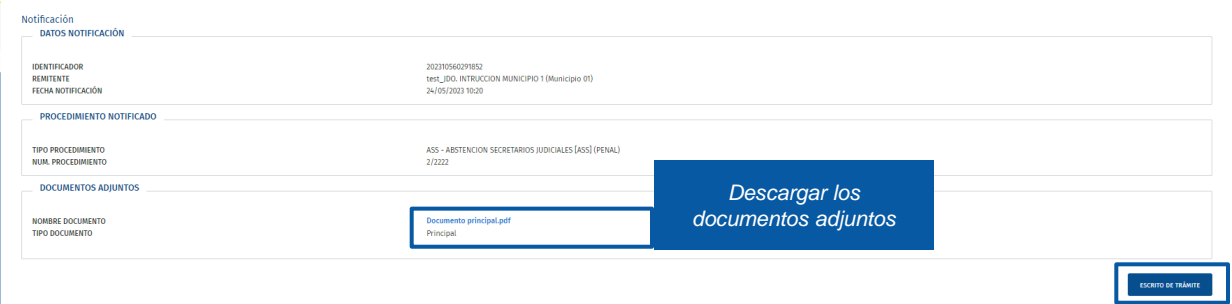

**2**

**1**

El sistema nos permitirá responder a una notificación que nos llegará, rellenando automáticamente los datos que se tienen, dicho de otra forma, **el sistema nos creara un nuevo escrito de tramite ya con los datos rellenos sobre el que podremos adjuntar los documentos que consideremos oportunos.**

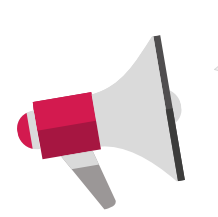

Si estamos presentando un escrito sobre una notificación que estamos **leyendo por primera vez** nos saldrá un **mensaje de confirmación** de que queremos abrir la notificación.

Para conocer cómo continuar nos remitimos al manual **del escrito de trámite.** 

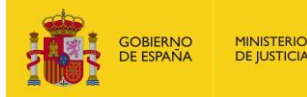

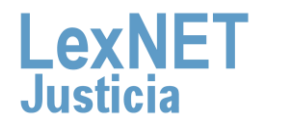

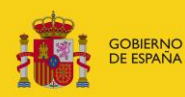

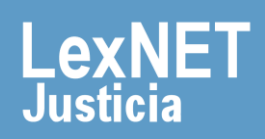